## **Accessing the Upload System**

The system has a page that shows all active competitions/exhibitions. This link is always: <http://www.photocompentries.net/?org=chichestercc>

It will show a list of all competitions/exhibitions with their titles and collect by dates, e.g.:

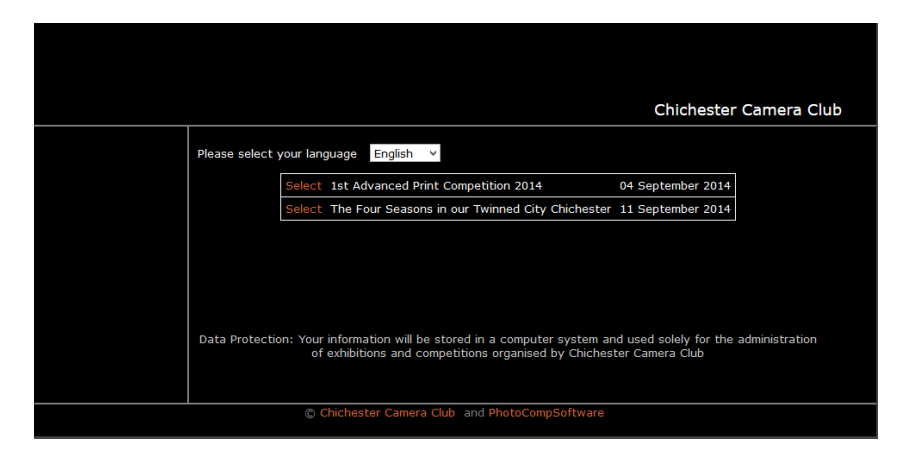

Find the competition you are interested in and press the text marked "Select" beside it. This will take you to the competition and this will be the same page that is linked to by the Programme for that competition, e.g.:

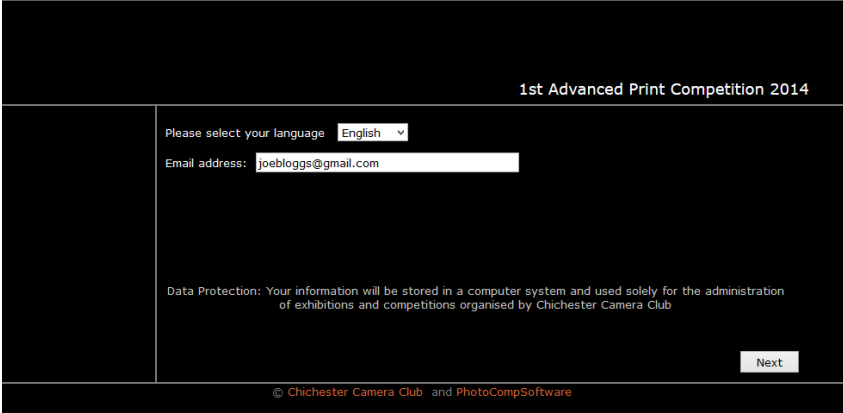

The system will ask you for your email address, please enter the email address you gave the membership secretary for your club record. The system will remember the address you used last time, so if two or more people are sharing the same system you will need to check the correct address is shown.

When you are satisfied that the address is correct, press NEXT.

As a further safety check to make sure that you have the correct email, it will ask you the re-enter your email address:

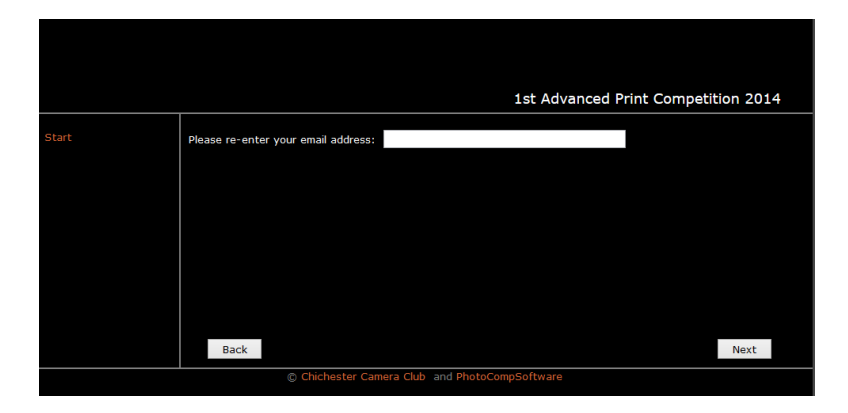

Then press NEXT. If the system cannot find your details you will see this screen:

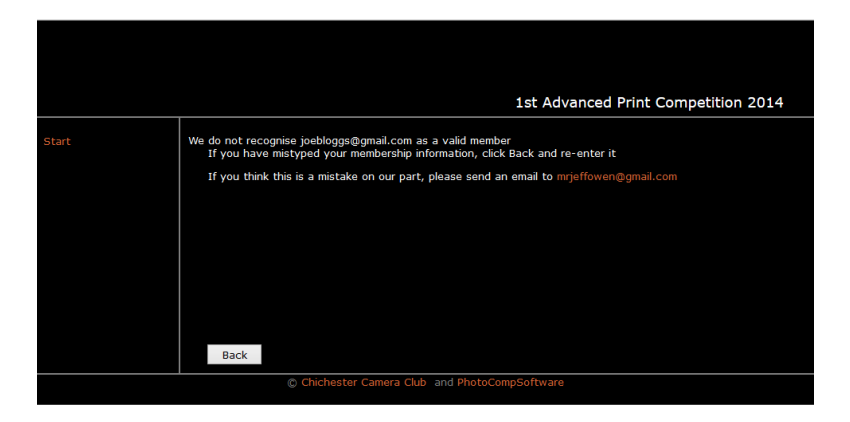

If this happens to you, please double check what you have typed and if you are certain that it is correct please contact Jeff Owen or John Dean for assistance.

Assuming that everything is correct you should see the following screen (but with your details):

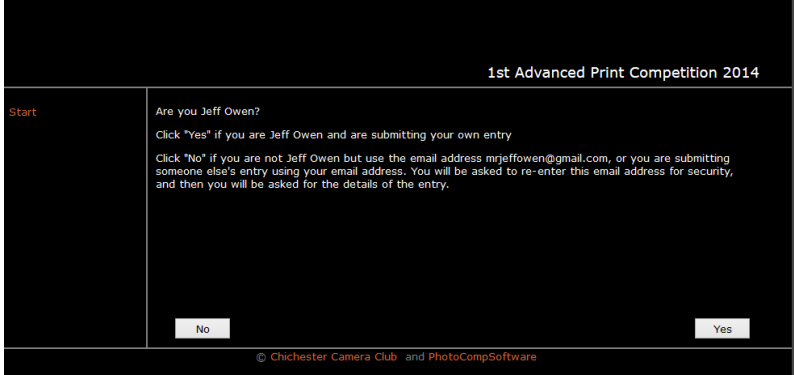

Press YES and you should see a series of screens that take your through the competition and classes available (if any), e.g.:

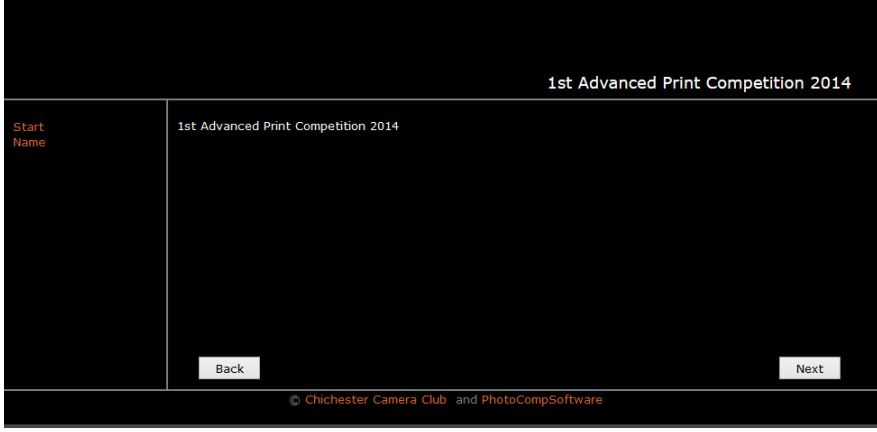

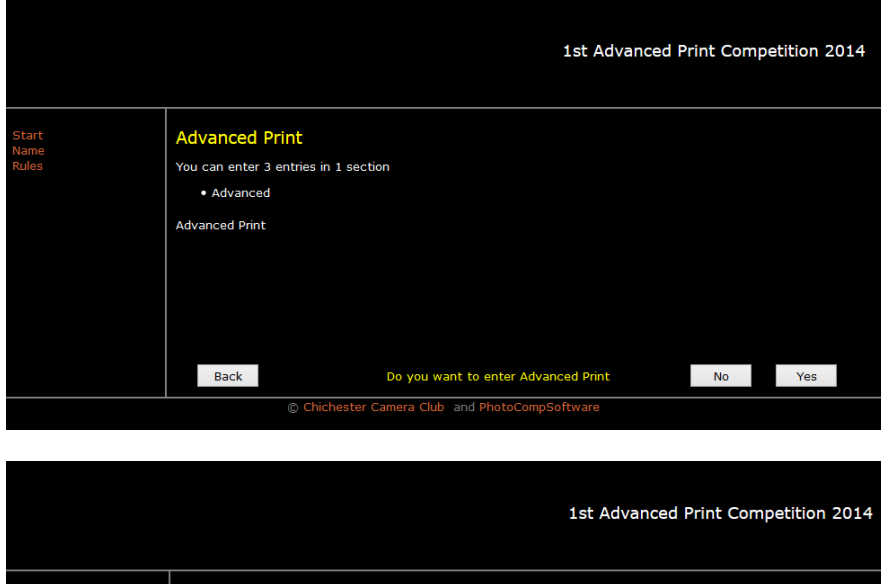

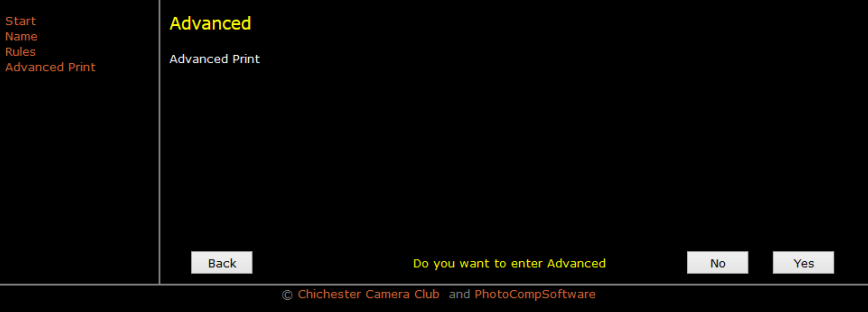

Finally you will get to a screen that allows you to upload your entries:

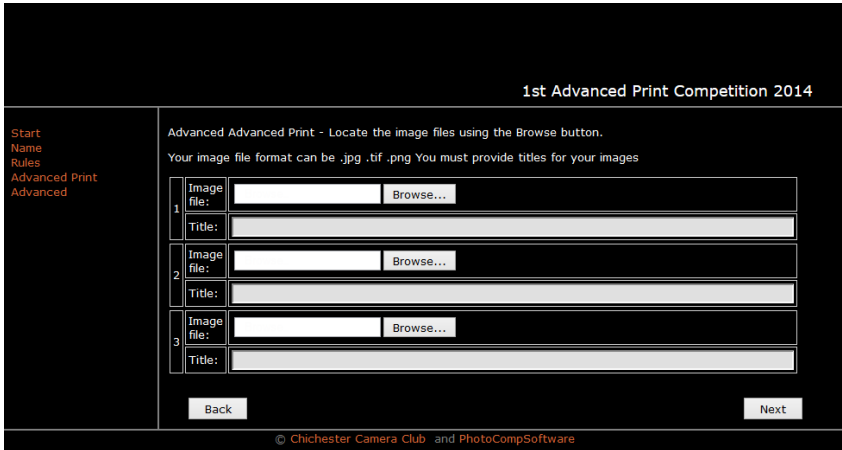

Press the Browse… button to select your image file. This will put up a normal file chooser dialog (e.g. on Windows):

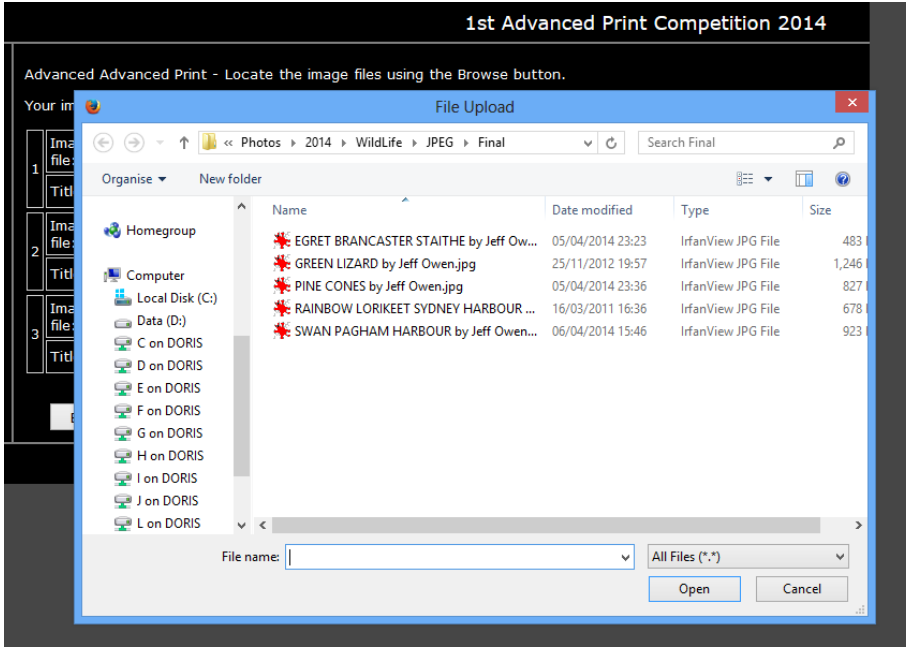

Click on the file you want to enter and press Open. It should fill in the entry for you, and there will be a short delay as a progress box pops up briefly and the image is uploaded (Do not try to type until the system is ready and the box is dismissed or you might hit issues).

You may then enter a title and repeat the process for all your entries as shown below:

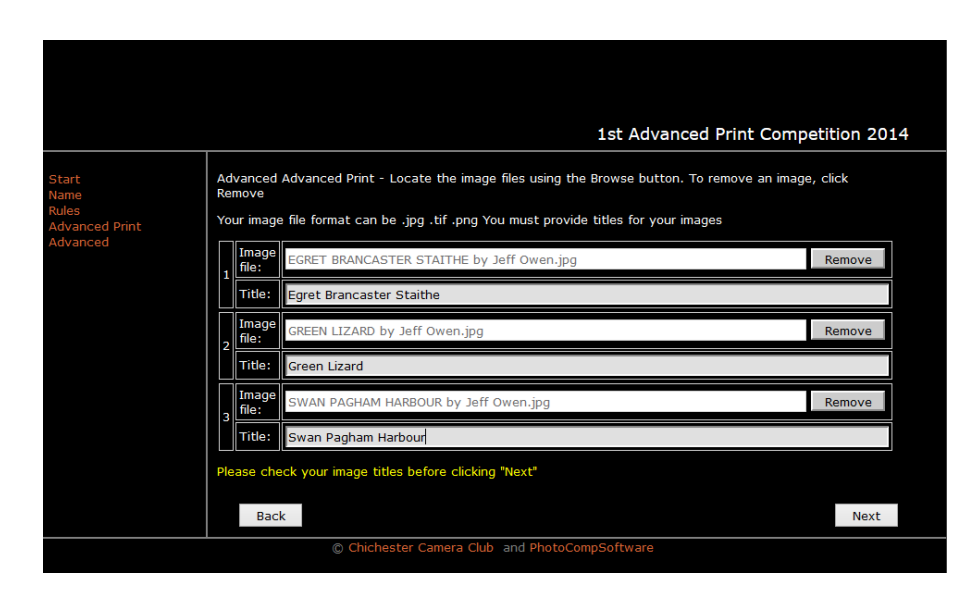

When you are happy with all your entries press NEXT.

## *Do make sure you get the titles correct before proceeding.*

It should then bring up a page which is a summary of all your entries. You may print this page for your records. Once you have dismissed this page (NEXT), you should see something like:

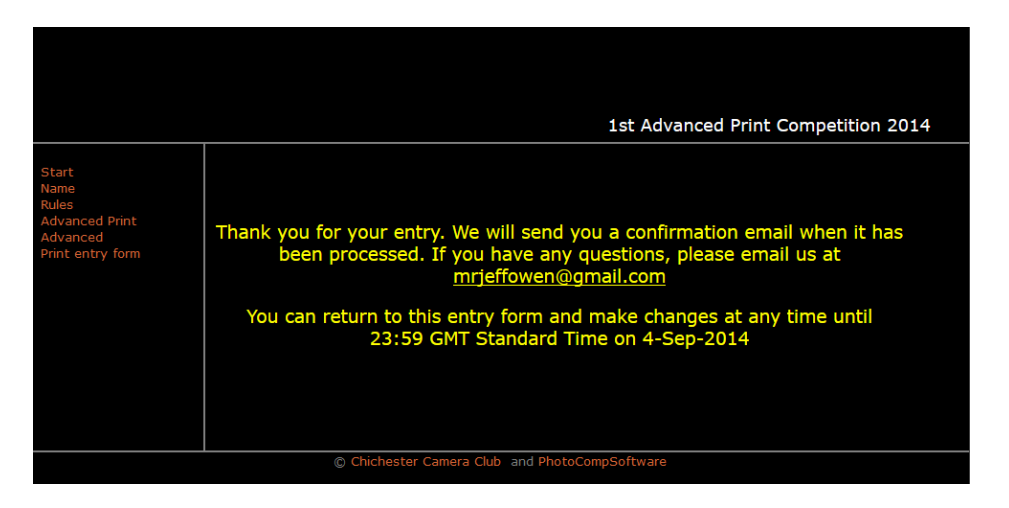

If at any time you wish to update or change your entries you can re-enter the system and do so. Obviously this must be done before the closing date.